#### Copy of e-mail Notification

Your article (# 51343) from Journal of Hand Surgery is available for download

====

Dear Author:

The proof of your article to be published by Elsevier in Journal of Hand Surgery, is available as a PDF file at the following URL:

http://rapidproof.cadmus.com/RapidProof/retrieval/index.jsp

Login: your e-mail address

Password: ----

Also attached are instructions on the annotation of PDF files, as well as a Query Form if we have any questions regarding your article.

Proof corrections can now be annotated on-screen, which allows you to indicate your correction directly on the PDF proof. Annotating and returning your PDF proof as an email attachment will ensure quick and accurate publication of your article. To read these files and annotate the electronic proof with corrections you will need the latest version of Adobe Reader, which is available for free at: http://www.adobe.com/products/acrobat/readstep.html. Please also see the accompanying instructions for further information.

If PDF annotations are not feasible, please consider one of the following methods of returning proof corrections:

- \* List the corrections (including replies to any author queries) in an e-mail and return to me at a.messick@elsevier.com or simply use the Reply button. Using this option, please refer to the line numbers on the proof.
- \* Mark corrections and any other comments (including replies to any author queries) on a printout of the PDF file and fax it to Amy Messick (fax # 215-239-3388).
- \* If none of the above options are possible, please express mail a marked up copy of your article to the address below.

After accessing the PDF proof, please:

- \* carefully proofread the entire article, including tables, equations, figure legends, and references;
- \* confirm that all references, tables, and figures match up correctly with their citations in text;
- \* ensure accuracy and spelling of affiliations, addresses, and author names;
- \* check that any Greek letters (such as "mu") have been translated correctly;
- \* verify scientific notations, drug dosages, and manufacturer names and locations;
- \* be sure permission has been procured for any reprinted materials; and
- \* answer all author queries completely (these are listed on the last page).

Changes that significantly alter the content of the article, such as new figures and tables or rewritten sections, will only be considered at this stage with the Editor's approval. It is important that all of your corrections are sent back to us in one communication. Please check your proof carefully before replying, as inclusion of any subsequent corrections cannot be guaranteed and there will be no further opportunity to proofread your article.

If you submitted usable color figures with your article they will appear in color on the web, at no extra charge. In the printed issue, color reproduction depends on journal policy and whether you agree to bear

# **Journal of Hand Surgery**

Copy of e-mail Notification

z0k2381

any costs. Any 'supplementary' material to your article (i.e., not appearing in print) will be accessible after your corrected article is placed online; such material is not part of the proofing process and is therefore not attached here.

PLEASE RESPOND WITHIN 48 HOURS, even if you have no corrections, and include the journal name and article number on any correspondence.

Kind regards,

Amy Messick, Journal Manager Elsevier, Journals 1600 JFK Blvd, Suite 1800 Philadelphia, PA 19103 Tel: 215-239-3427

Fax: 215-239-3388 a.messick@elsevier.com

## INSTRUCTIONS ON THE ANNOTATION OF PDF FILES

PDF files are self-contained documents for viewing on screen and for printing. They contain all appropriate formatting and all fonts, so that the correct result will be shown on screen and on the printout from your local printer.

To view, print and annotate your article you will need Adobe Reader version 7 (or higher). This program is freely available for a whole series of platforms that include PC, Mac, and UNIX and can be downloaded from <a href="http://www.adobe.com/products/acrobat/readstep2.html">http://www.adobe.com/products/acrobat/readstep2.html</a>. The exact system requirements are given at the Adobe site: <a href="http://www.adobe.com/products/acrobat/acrrsystemregs.html#70win">http://www.adobe.com/products/acrobat/acrrsystemregs.html#70win</a>.

## PDF ANNOTATIONS (for this you will need Adobe Reader version 7 or higher)

To make annotations in the PDF file, go to the main Adobe toolbar and change the cursor from a hand symbol to the normal cursor by clicking on the 'Select' button in the menu bar at the top. When you open the PDF file using Adobe Reader, the Commenting toolbar should be displayed automatically; if not, click on 'Tools', select 'Commenting' (or 'Comment & Markup'), then click on 'Commenting toolbar' (or Show Comment & Markup toolbar in Acrobat Reader 8, or Show Commenting Bar on the Mac). If these options are not available in your Adobe Reader menus then it is possible that your Adobe version is lower than version 7 or the PDF has not been prepared properly.

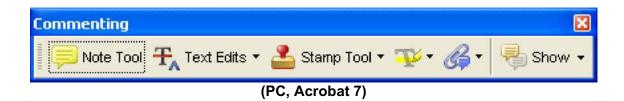

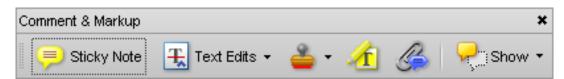

(PC, Acrobat 8, right-click on title bar (Comment & Markup) to show additional icons)

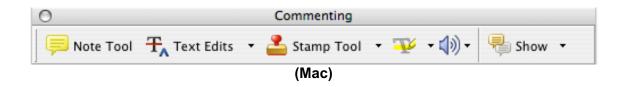

#### RESPONDING TO THE AUTHOR QUERY FORM

Please check the Author Query Form and make any required responses in your annotations to the proof.

# PLEASE DO NOT ATTEMPT TO EDIT THE TEXT ITSELF

## TO INDICATE INSERT, REPLACE, OR REMOVE TEXT

#### Insert text

Click the 'Text Edits' button on the Commenting Toolbar. Click to set the cursor location in the text and simply start typing. The text will appear in a commenting box. You may also cut-and-paste text from another file into the commenting box. Close the box by clicking on 'x' in the top right-hand corner. It can be deleted by right clicking (for the PC, ctrl-click on the Mac) on it and selecting 'Delete'.

#### • Replace text

Click the 'Text Edits' button on the Commenting Toolbar. To highlight the text to be replaced, click and drag the cursor over the text. Then simply type in the replacement text. The replacement text will appear in a commenting box. You may also cut-and-paste text from another file into this box. To replace formatted text (an equation for example) please Attach a file (see below).

#### Remove text

Click the 'Text Edits' button on the Commenting Toolbar. Click and drag over the text to be deleted. Then press the delete button on your keyboard. The text to be deleted will then be struck through.

#### HIGHLIGHT TEXT / MAKE A COMMENT

Click on the 'Highlight' button on the Commenting Toolbar. Click and drag over the text. To make a comment, double click on the highlighted text and simply start typing.

#### ATTACH A FILE

Click on the 'Attach a File' button on the Commenting Toolbar. Click on the figure, table or formatted text to be replaced. A window will automatically open allowing you to attach the file. To make a comment, go to 'General' and then 'Description' in the 'Properties' window. A graphic will appear indicating the insertion of a file.

#### LEAVE A NOTE / COMMENT

Click on the 'Note Tool' button on the Commenting Toolbar. Click to set the location of the note on the document and simply start typing. Do not use this feature to make text edits.

#### **REVIEW**

To review your changes, click on the 'Show' button on the Commenting Toolbar. Choose 'Show Comments List'. Navigate by clicking on a correction in the list. Alternatively, double click on any mark-up to open the commenting box.

#### UNDO / DELETE CHANGE

To undo any changes made, use the right click button on your mouse (for PCs, Ctrl-Click for the Mac). Alternatively click on 'Edit' in the main Adobe menu and then 'Undo'. You can also delete edits using the right click (Ctrl-click on the Mac) and selecting 'Delete'.

#### SEND YOUR ANNOTATED PDF FILE BACK TO ELSEVIER

Save the annotations to your file and return as an e-mail attachment using the 'reply' button to the original mail. Do NOT use the 'Send comments' feature of the Commenting Toolbar. Please ensure that all corrections are sent back to us in one communication (including responses to the Author Query Form), as subsequent corrections will not be possible.

Note: Comprehensive instructions are provided within your PDF file: to access these instructions please click on the Comments and Markup menu in the main tool bar, or click on Help.

## **FURTHER POINTS**

- Any (grey) halftones (photographs, micrographs, etc.) are best viewed on screen, for which they are optimized, and your local printer may not be able to output the greys correctly.
- Colour artwork (if applicable): If you are unable to see any colour artwork, please check that the Display large images tick box under File-->Preferences--> General... (or the Mac menu Adobe Reader/Preferences...) is ticked.
- If the PDF files contain colour images, and if you do have a local colour printer available, then it will be likely that you will not be able to correctly reproduce the colours on it, as local variations can occur.
- If you print the PDF file attached, and notice some 'non-standard' output, please check if the problem is also present on screen. If the correct printer driver for your printer is not installed on your PC, the printed output will be distorted.

9/4/08

## LETTERS TO THE EDITOR

# Denervation of Wrists With Rheumatoid Arthritis

#### To the Editor:

I have with great interest read the review article by Dr. Trieb on the topic of treatment of the wrist in rheumatoid arthritis (J Hand Surg 2008;33A: 113-123).

However, though the aim of management in this patient group was to achieve a stable and painless joint, there was no mention of the potential benefit of wrist denervation, which can achieve a pain-free joint without the cost of losing mobility. 1 I would be interested in the author's reason for this omission, as I have personally had very positive results with this minimally disabling procedure in this group of patients who are often already functionally challenged.

> Bo Povlsen Consultant Orthopaedic Surgeon Department of Orthopaedics Guy's Hospital London England

doi:10.1016/j.jhsa.2008.05.011

#### **REFERENCE**

1. Dellon AL. Partial dorsal wrist denervation: resection of the distal posterior interosseous nerve. J Hand Surg 1985;10A:527-533.

# **AUTHOR QUERIES**

AUTHOR PLEASE ANSWER ALL QUERIES

1